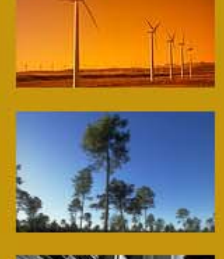

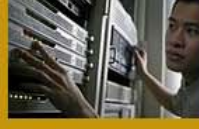

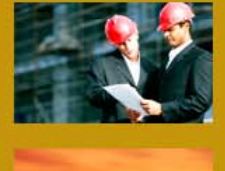

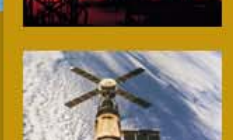

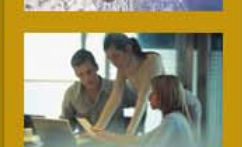

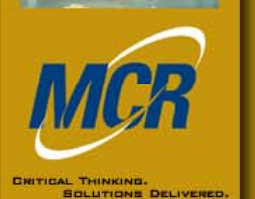

# **Documentation in ACE**

٣٣

o.

 $-92+1$ 

m

 $.9141$ 

 $\frac{109}{50}$  Sb<sup>T</sup>

**LITIS** 

presented by:

**Training Institute**

Melissa TeicherACEIT User ConferenceJanuary, 2010

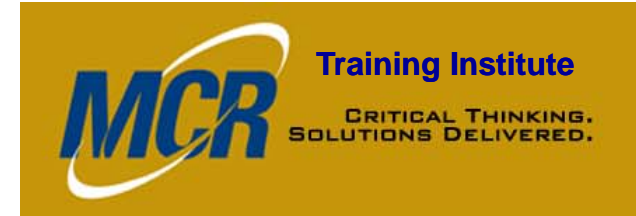

### **Training Institute** Why should we document our estimates?

- •Provides written justification for cost estimate
- $\bullet$ Allows estimate to be replicable and traceable
- •Makes the estimate credible
- $\bullet$ Adds quality to estimate's content

*Another analyst should be able to recreate your estimate using your documentation and arrive at the same answer.*

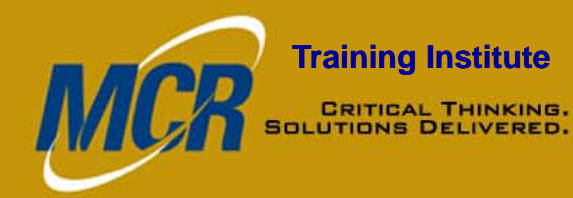

### **Training Institute** Four methods of Documentation

- $\bullet$ Comment Rows (Asterisk)
- $\bullet$ **Brackets**
- $\bullet$ Comment DEC
- $\bullet$ Definition Editor

# *Document AS YOU GO! GO!*

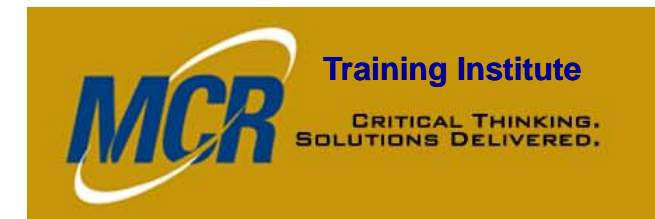

### Comment Rows

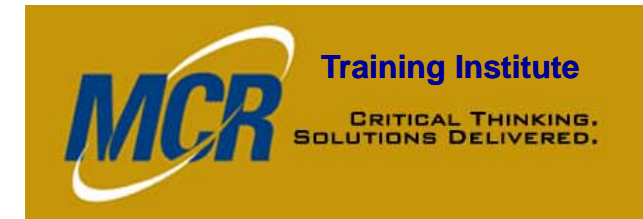

### **Training Institute**<br> **Comment Rows**

- $\bullet$ WBS/CES Description Column
- $\bullet$ Two very easy ways to do this...
	- Manually type asterisk in first character position, or
	- Use Comment WBS Icon (note the uncomment button)

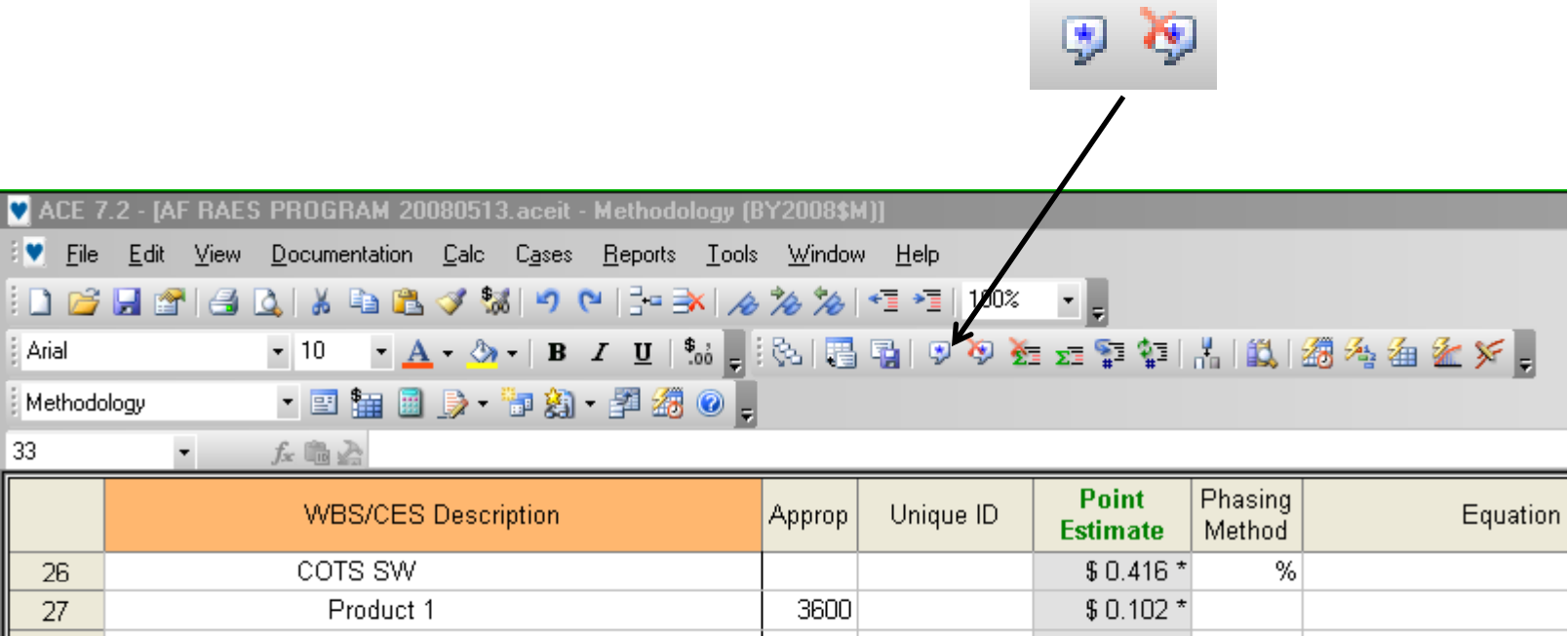

# **Training Institute**<br> **SOLUTIONS BELIVERED:** Comment Rows: Uses

- Titles of sections
	- Good for organization
	- Toggle

M

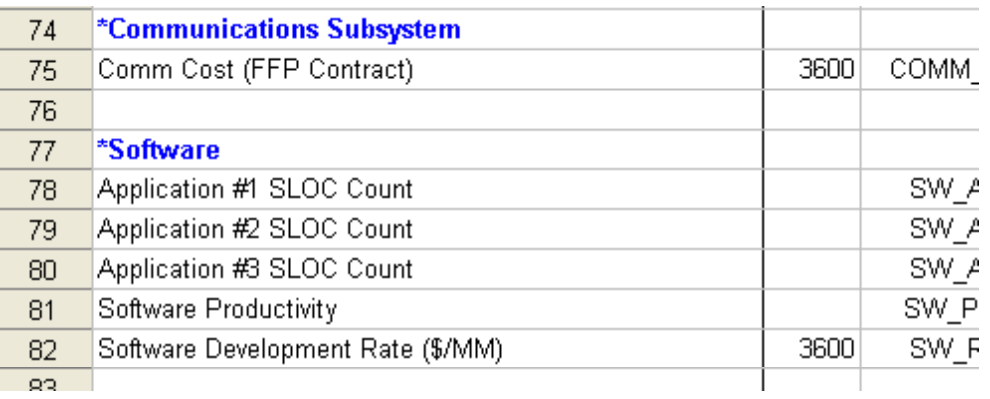

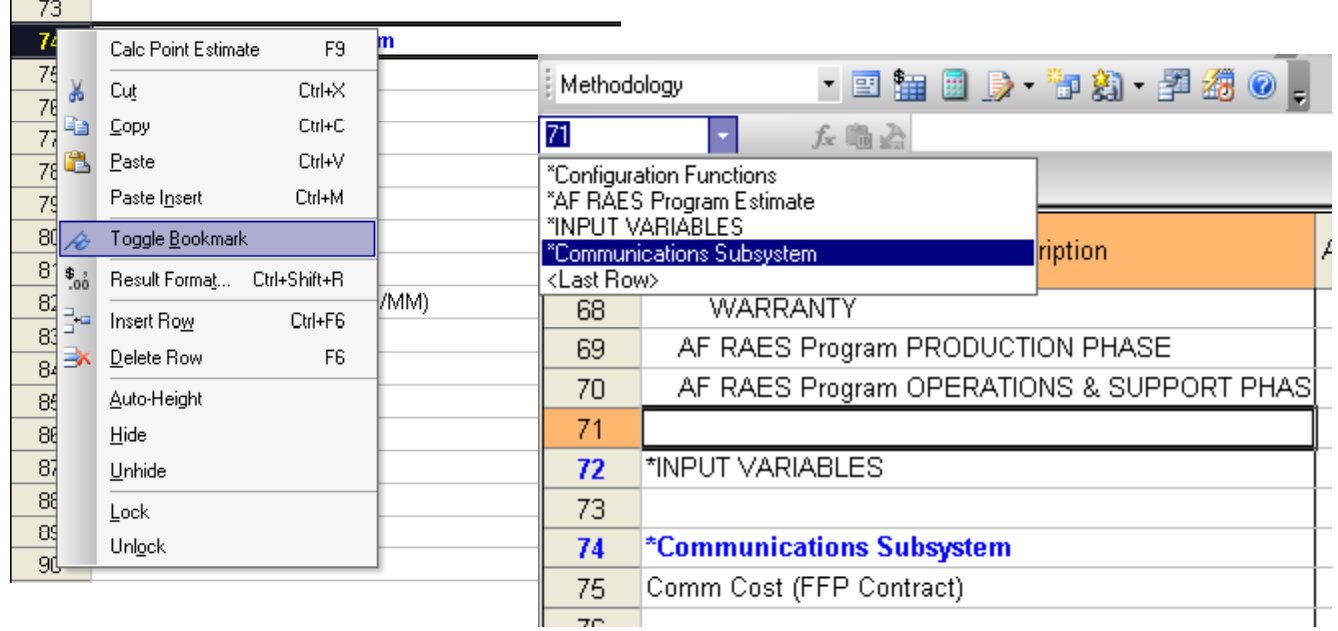

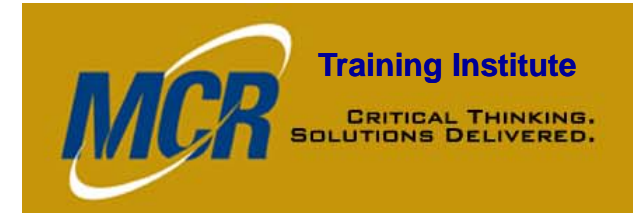

# **Training Institute**<br> **SOLUTION SELINERES:** Comment Rows: Uses

• Titles of fiscal year columns on phasing work screen

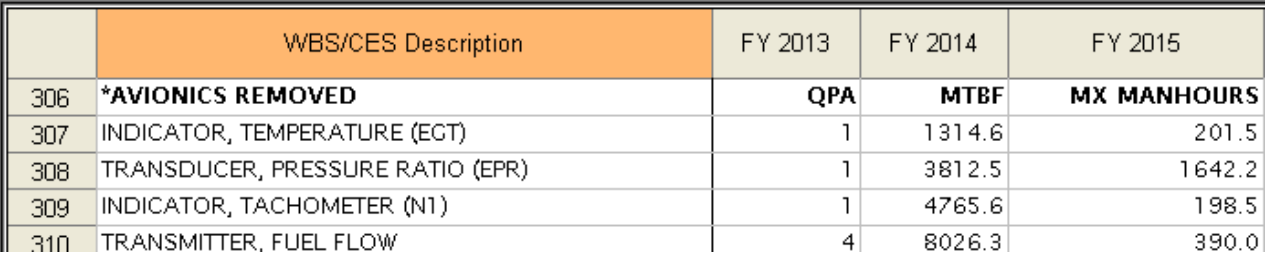

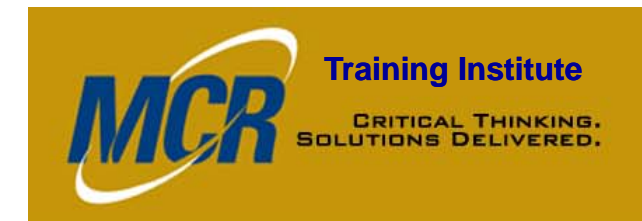

# **Training Institute**<br> **Comment Rows: Uses**

- $\bullet$ **Tracker** 
	- $\,$  For quick notes from version to version, or an excursion
	- Add rows at top of ACE session
	- Highlight
	- $-$  Easy to see when opening your ACE session

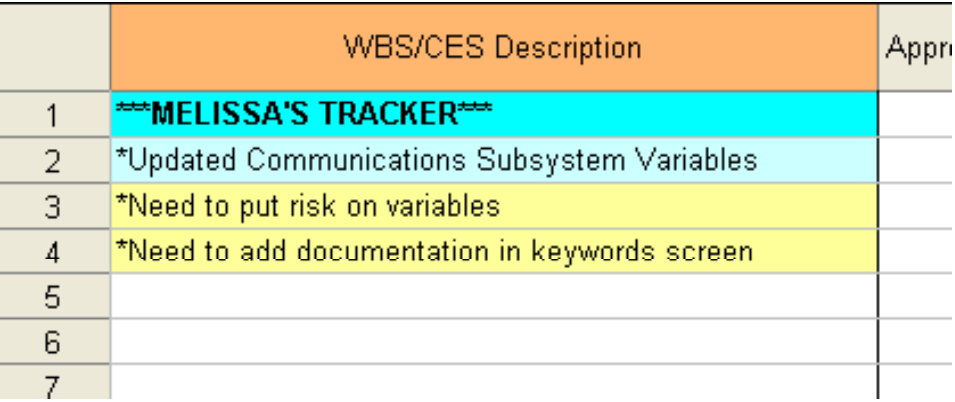

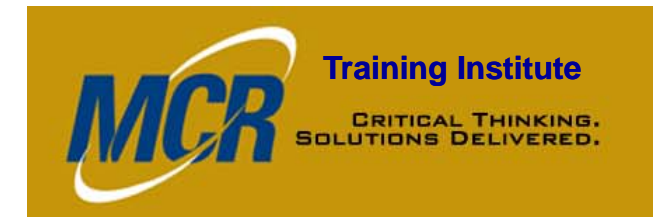

### Brackets

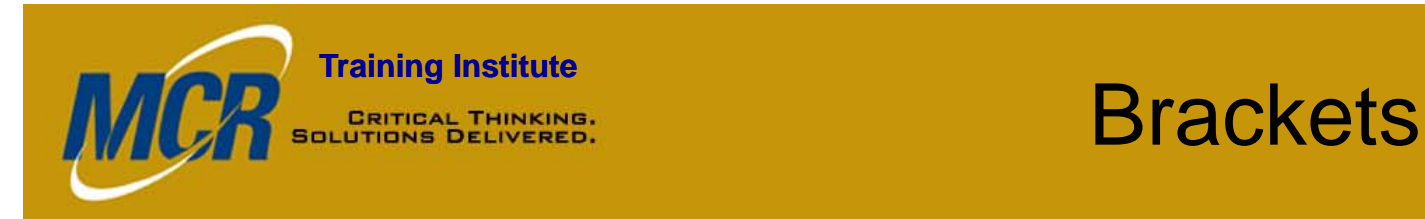

- Equation/Throughput Column
- Surround text with square brackets [ ]

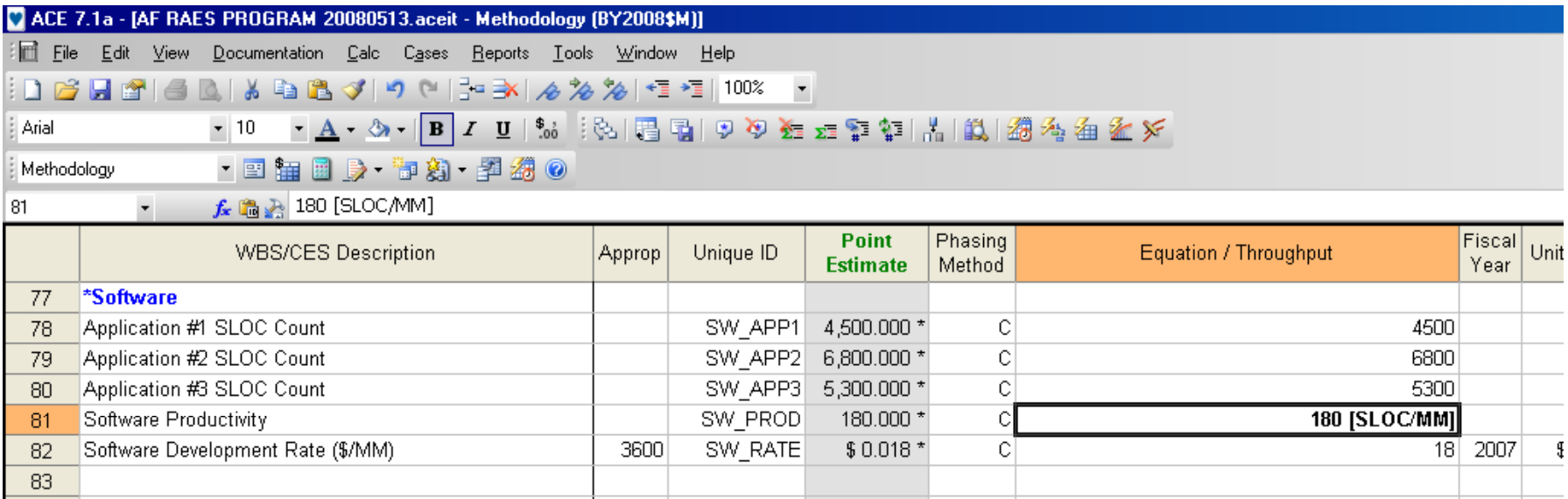

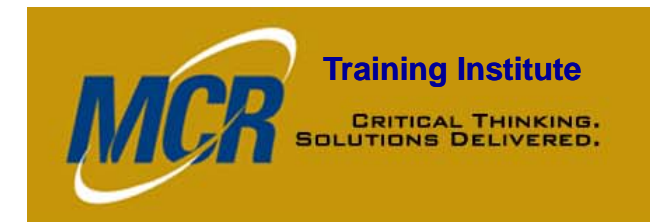

### **Training Institute**<br> **SALUTIONS BELIVERED.**<br> **Brackets:** USes

- • Use:
	- Quick notes
	- Cost Throughputs (BY, TY, SY phasing methods)
	- Input Throughputs (I phasing method)

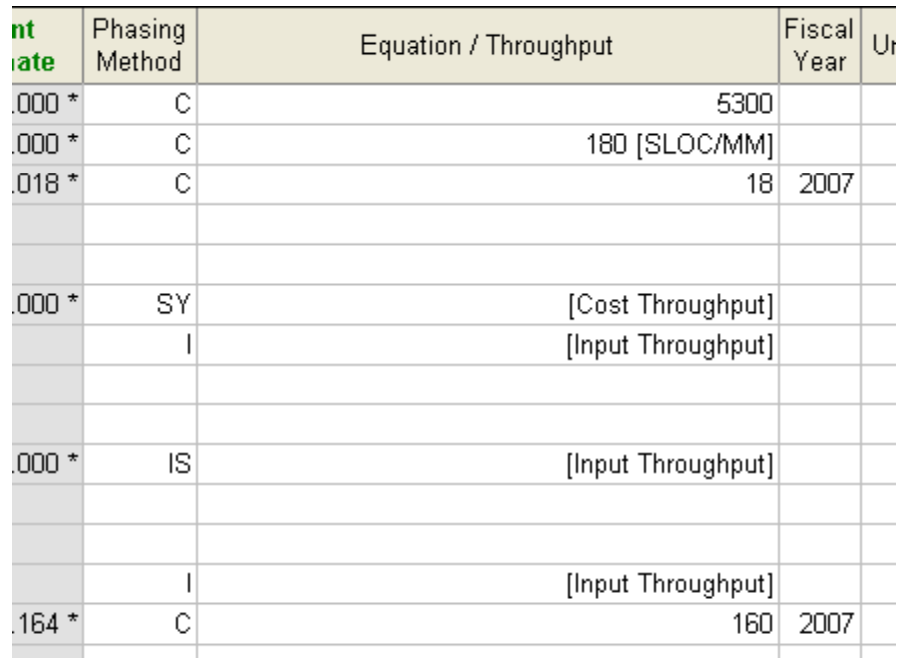

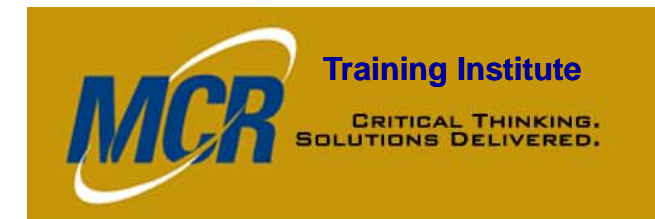

### Comment DECs

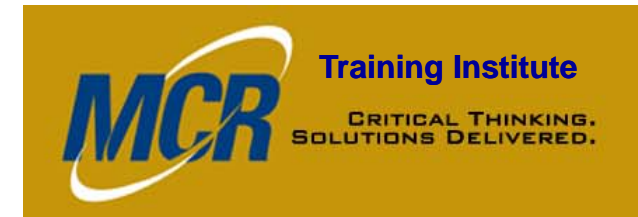

### **Training Institute**<br> **EXETTERLITERED:**<br> **COMMENT DECS**

- Dynamic Equation Columns
- User-defined columns mostly used for immediate inputs or calculations on a row
- Makes session wider (i.e. more columns)
- 4 types of DECs:
	- Normal
	- Cost
	- Comment
	- Date

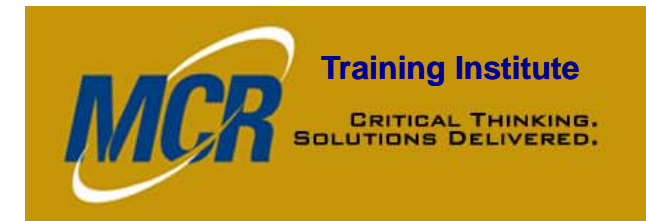

### **Training Institute**<br> **Comment DECS**

- •Holds comments and text that is not evaluated
- $\bullet$ Data stored here will not be used in any ACE calculations for the row
- $\bullet$ Unlike using an asterisk, the ACE row will still calculate
- $\bullet$  Use:
	- Select this when you do not want ACE to do anything with this information except store it in the column

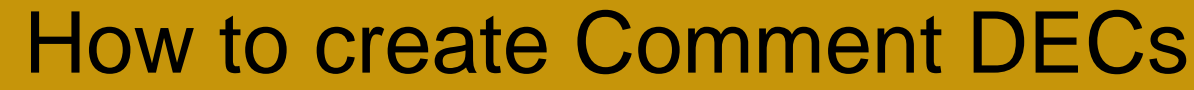

• DEC Icon

**MCR** 

• Edit <sup>&</sup>gt; Add DEC

**Training Institute**<br>
BOLUTIONS DELIVERED.

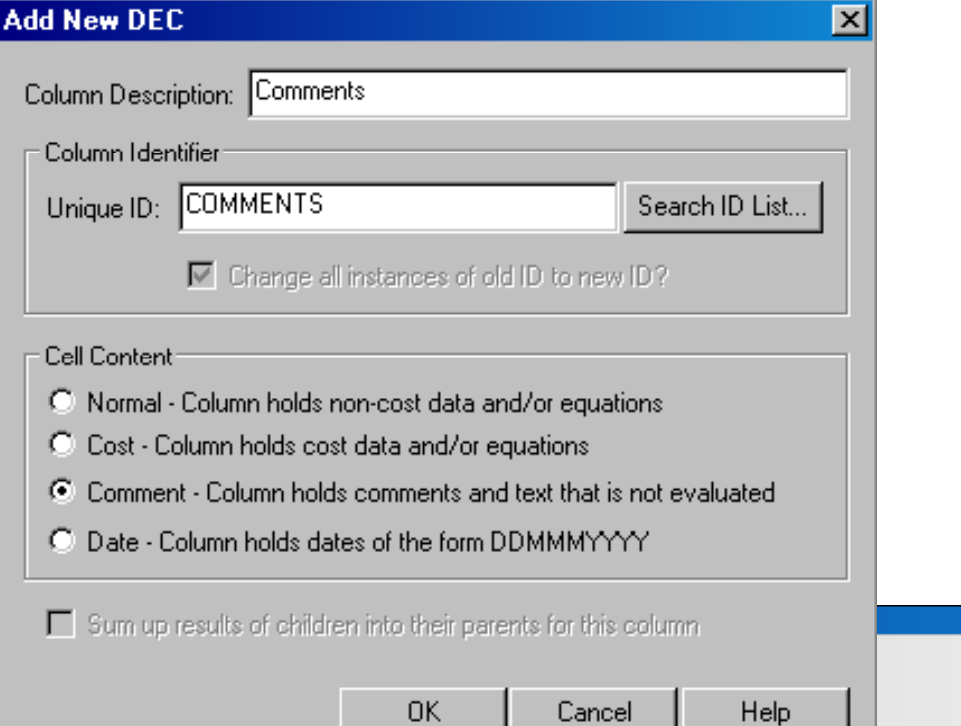

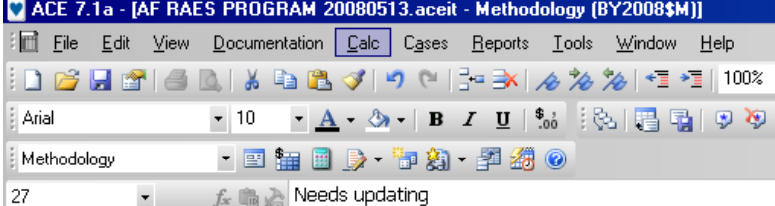

Point Phasing Fisc Unique ID COMMENTS (\*) Comments WBS/CES Description Approp Equation / Throughput **Estimate** Method Yea COTS HW 3600 \$0.015 \* BY [Cost Throughput] 200 25 COTS SW \$0.416 \*  $\%$ 26 27 Product 1 3600  $$0.102*$ Needs updating  $100$  200  $50 \ 200$ Product 2 3600 \$0.050 \* 28  $75 - 200$  $29 -$ Product 3 3600  $$0.079*$ 

řΞ

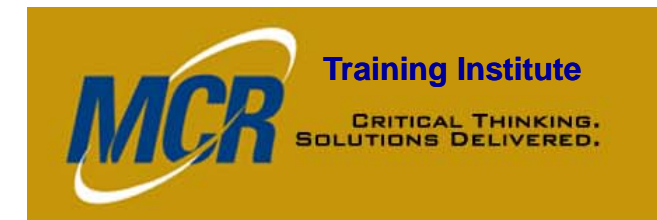

### Definition Editor / Keywords Workscreen

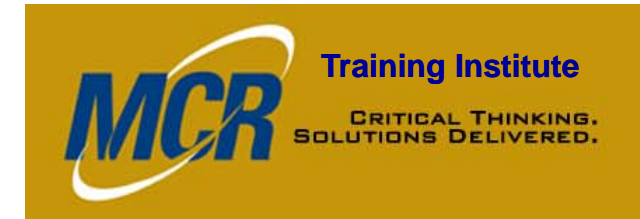

### **Training Institute**<br> **Definition Editor**

- $\bullet$ Documentation drop down menu
- $\bullet$ Automatically integrated into documentation output
- Format meets OSD, Air Force and Army cost estimate documentation requirements

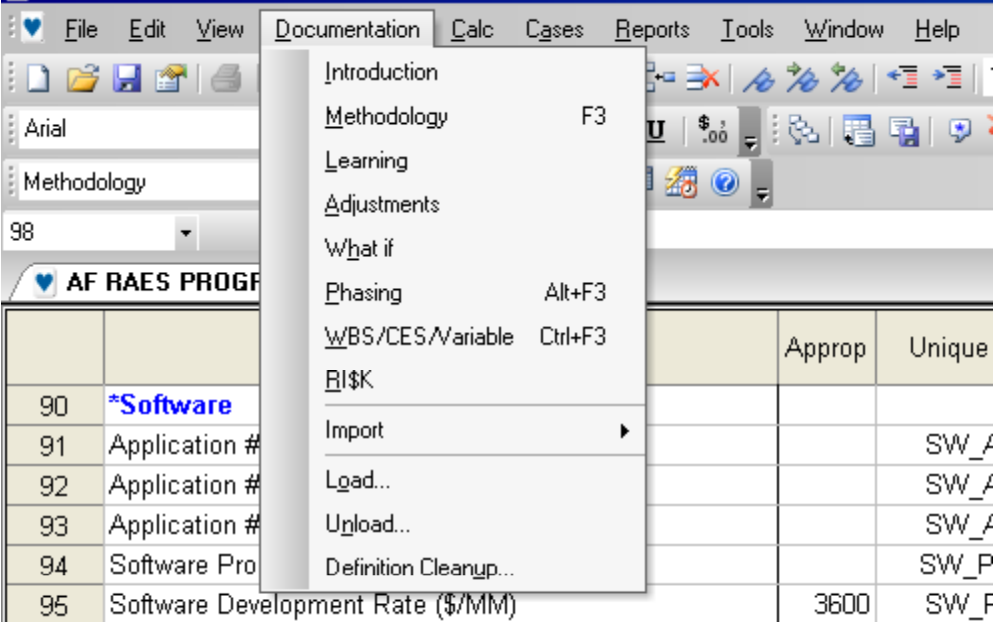

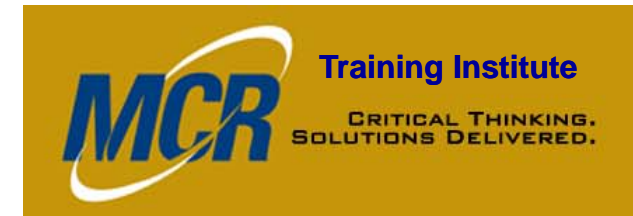

- View/Edit definitions and descriptions of:
	- WBS
	- Methodologies
	- Adjustments
	- Learning Curve Parameters
	- What-if cases
	- Time-phasing parameters
- Stored on a row-by-row basis
- $\bullet$ Format, view and print using Reports commands

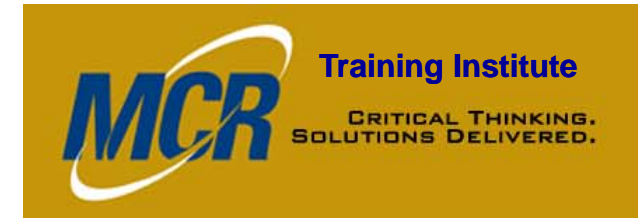

# **Training Institute**<br> **Definition Editor: Uses**

- Automatic documentation placed into Keywords workscreen:
	- Using system WBS/CES indenture structure
	- Extracting CERs from a library
	- $-$  Bringing back a result from CO\$TAT  $\,$

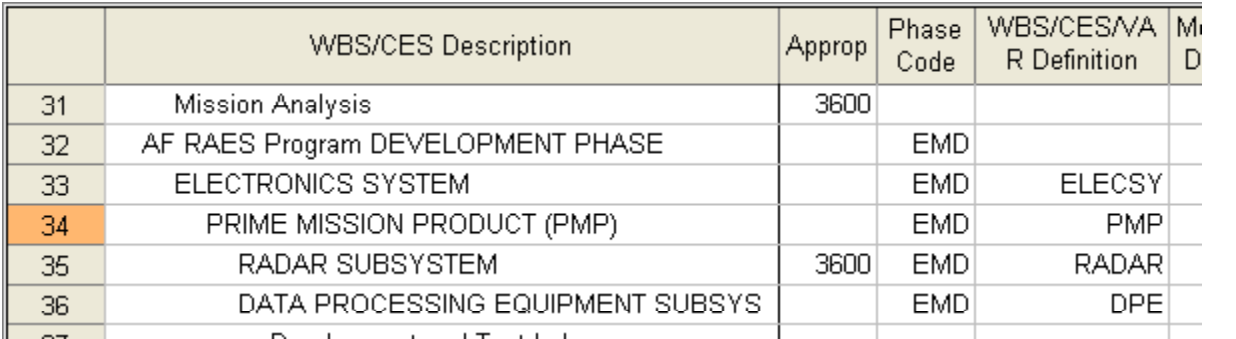

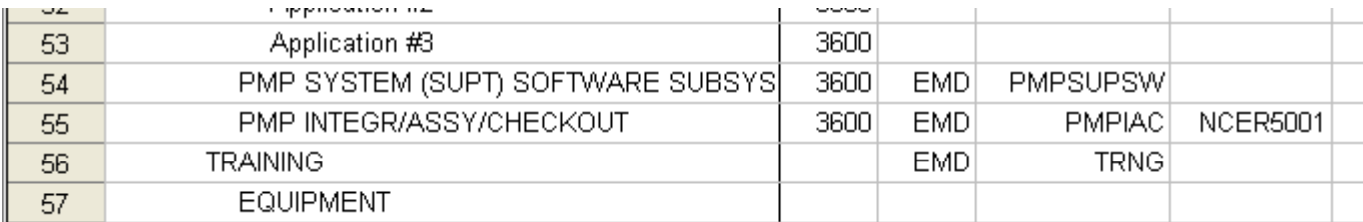

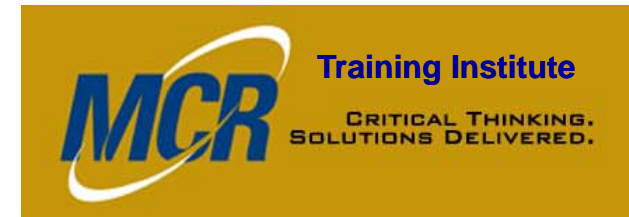

# **Training Institute<br>BOLUTIONS DELIVERED.** Keywords Workscreen

- $\bullet$  To access:
	- View > Keywords, or
	- Workscreen dropdown menu > Keywords

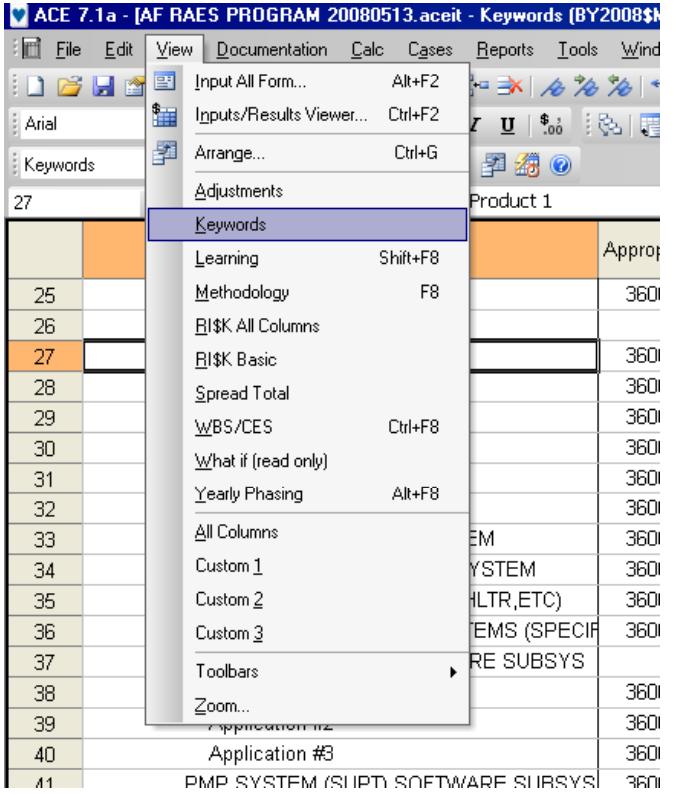

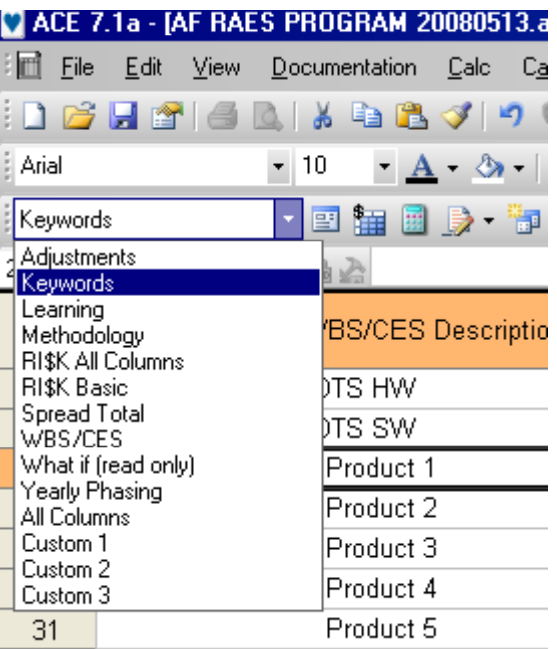

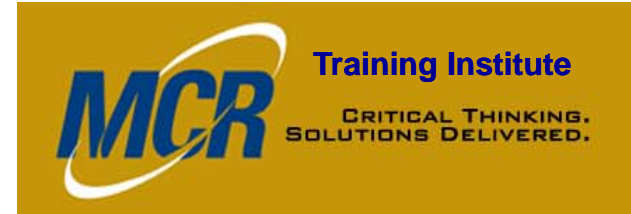

# **Training Institute**<br> **Keywords Workscreen**

- • Displays a keyword (number) for each block of text that is not automatically generated by the session
- $\bullet$ To access text, right click on cell > Edit Definition

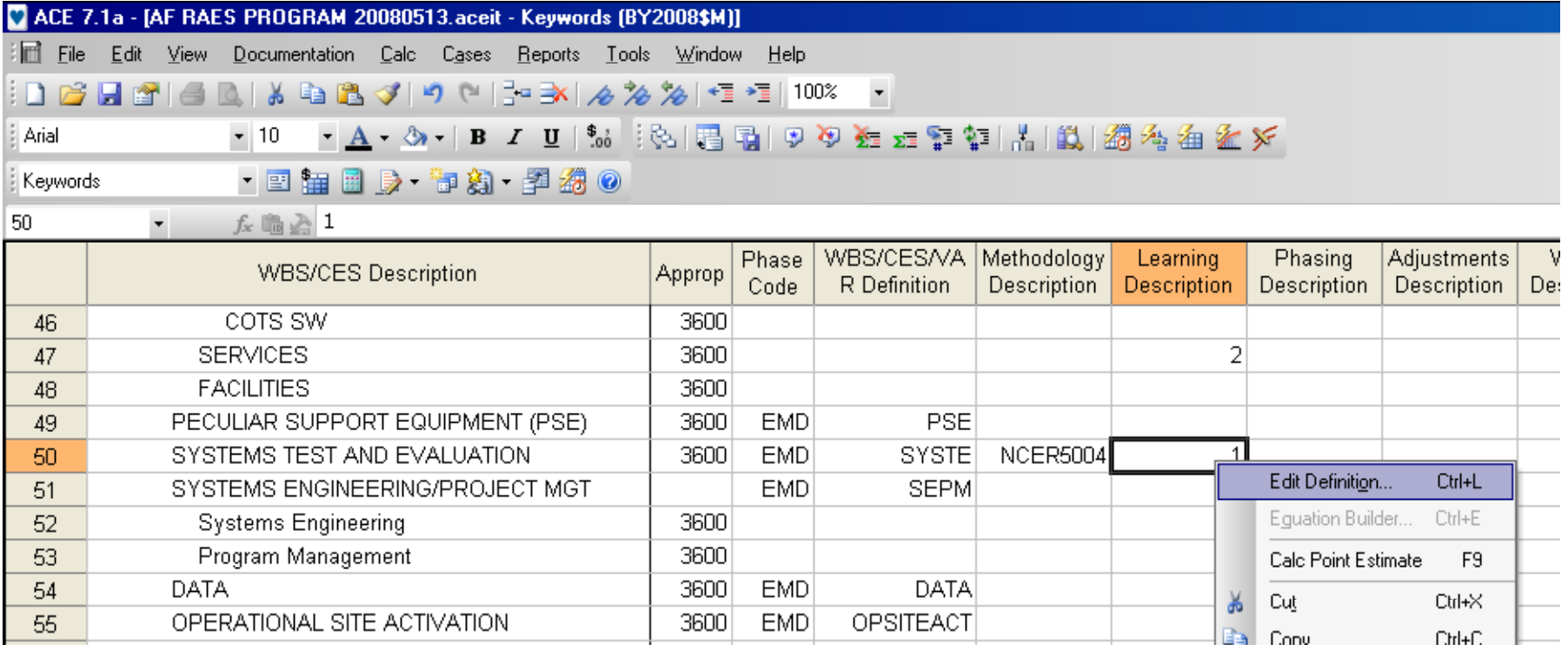

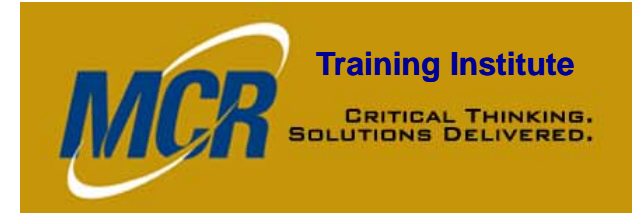

### **Training Institute**<br> **ERITIGAL THINKING.**<br> **Keywords Workscreen**

- $\bullet$ After editing, make sure to Save
- To make same definition apply to multiple WBS/CES items, copy keyword

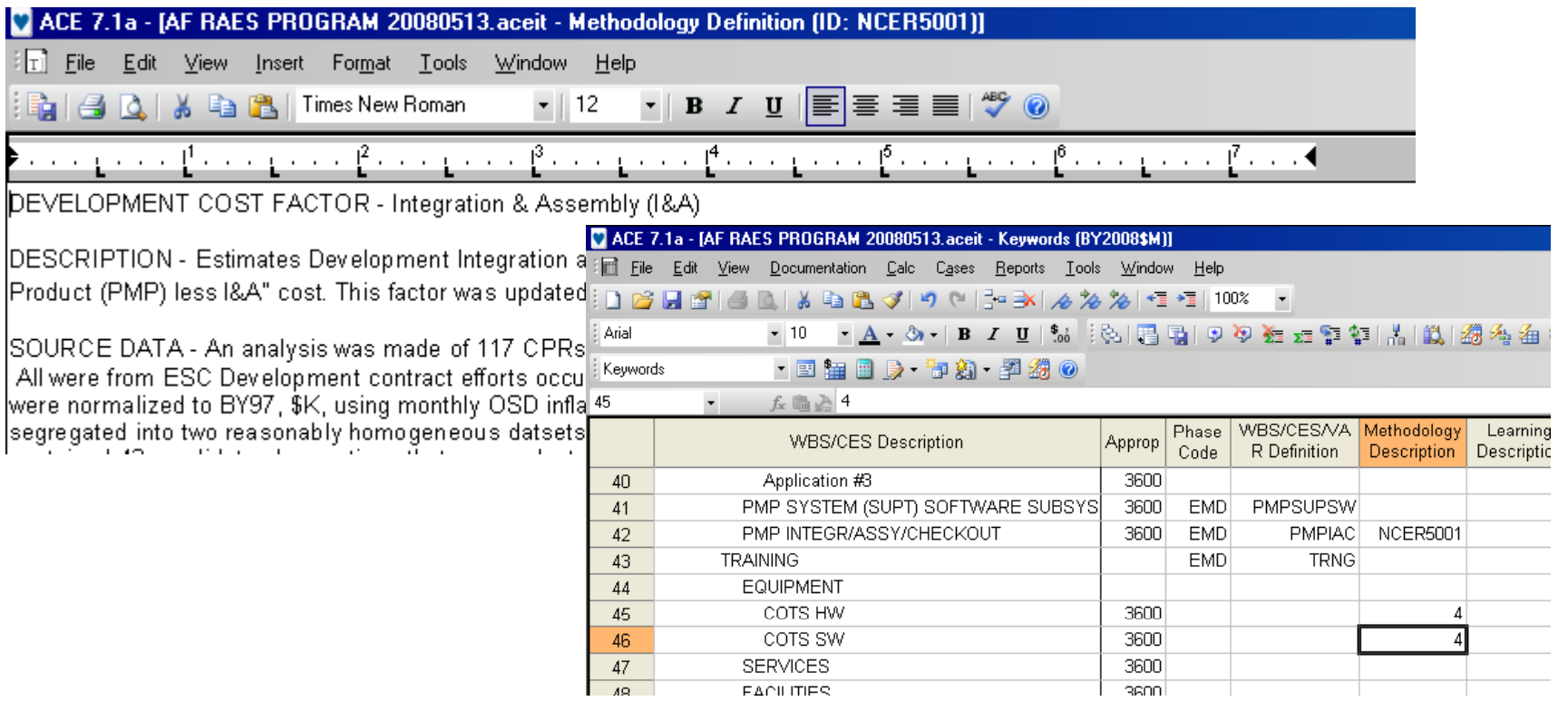

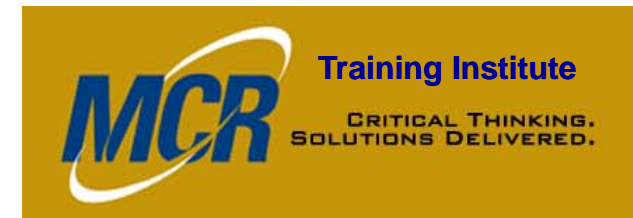

# **Training Institute**<br> **Keywords Workscreen**

- 10 columns, plus the WBS/CES column:
	- Appropriation
	- Phase Code
	- WBS/CES/VAR Definition
	- Methodology Description
	- Learning Description
	- Phasing Description
	- Adjustments Description
	- What-if Description
	- RI\$K Description
	- Methodology Library

# **Training Institute**<br> **SOLUTIONS DELIVERED.** Customizing the Workscreen

#### • View > Arrange - to shift columns and customize

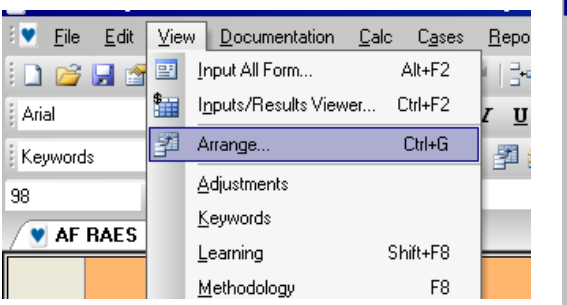

M

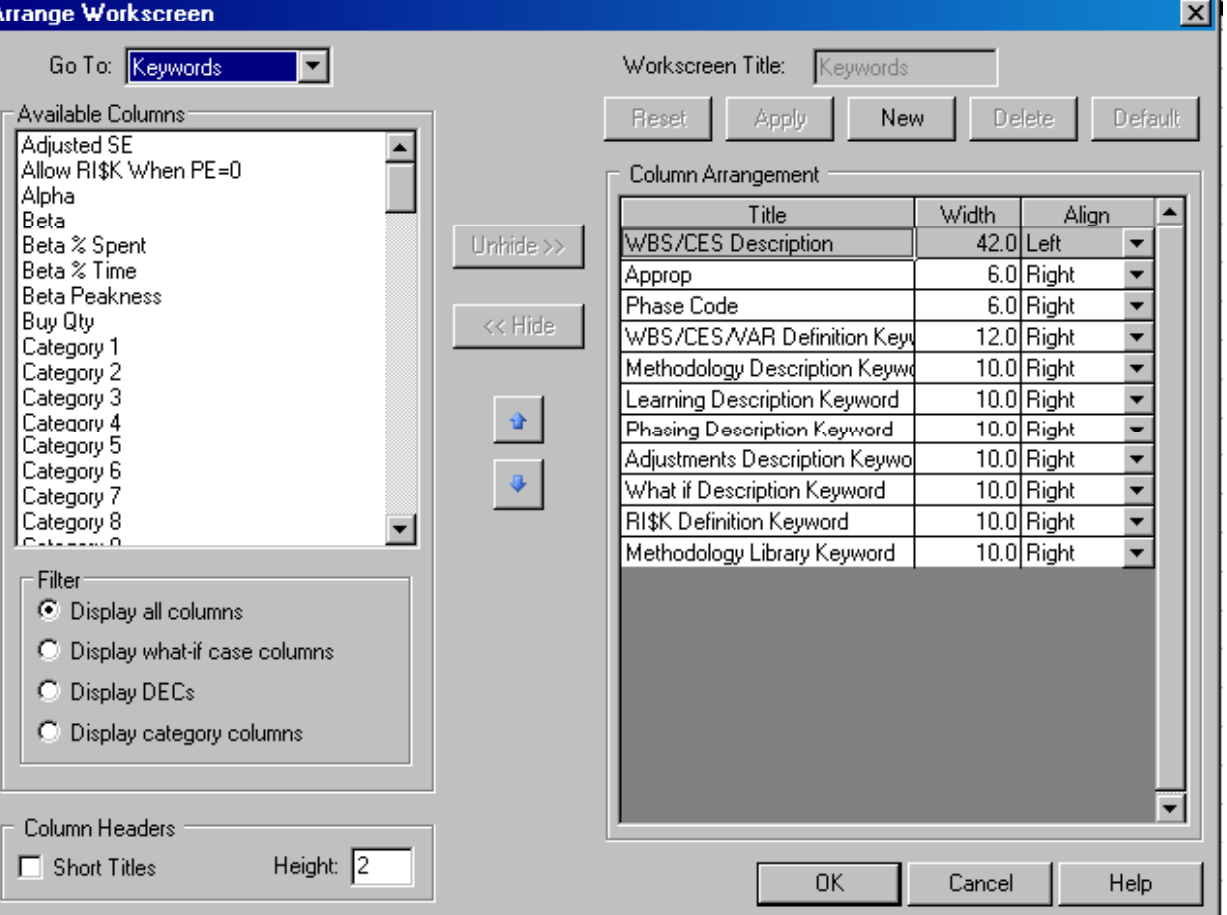

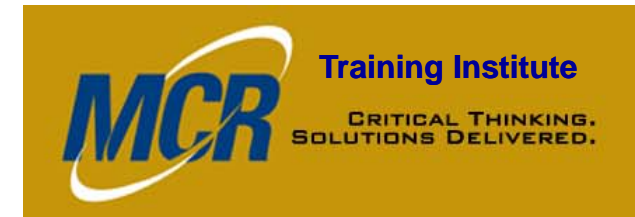

# **Training Institute**<br> **Methodology Library**

- $\bullet$  Methodology Library Keyword:
	- $-$  Link WBS/CES item to particular methodologies in ACE  $\,$ Methodology Library
		- CERs
		- Factors
		- Model functions
	- Keywords are system assigned
	- Cannot edit these definitions

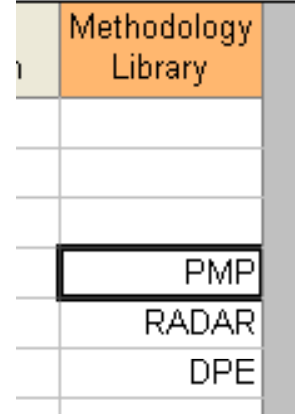

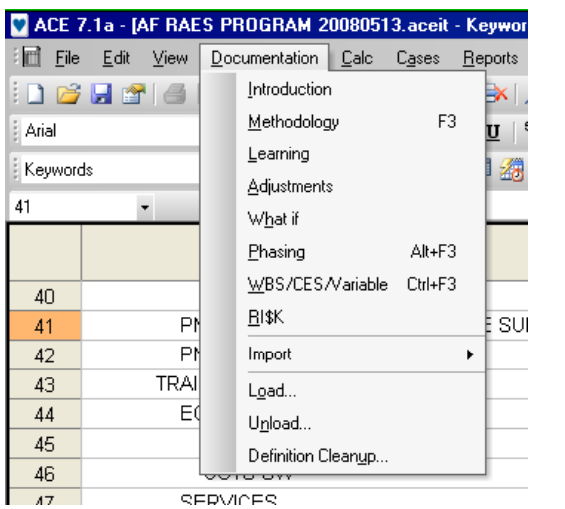

•

#### Documentation > Introduction

- Create or edit an introduction or overview of estimate
- You cannot enter an Introduction for each line of the estimate

#### •Documentation > Methodology

- – Create or edit methodology definition associated with the active row
- – If you copied or imported a CER from the ACE Libraries, or if you are using a CER you imported from CO\$TAT, a definition automatically displays

#### •Documentation > Learning

- –- Create or edit learning curve adjustment definitions
- –If you fit the learning curve with CO\$TAT, the CO\$TAT definition will display here

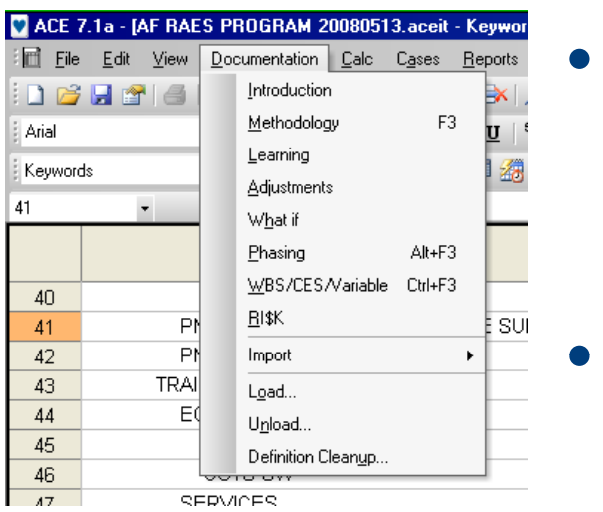

#### Documentation > Adjustments

- Create or edit the G&A, fee, overhead, escalation, and currency adjustment definitions associated with active row
- Documentation > What-if
	- Create or edit the What if or sensitivity case definition associated with active row
- Documentation > Phasing
	- Create or edit time phasing definition

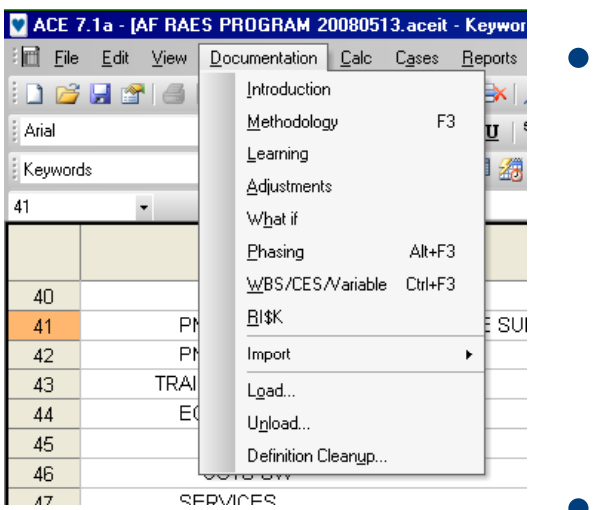

### Documentation > WBS/CES/Variable

- Create or edit WBS or CES definitions
- Create or edit definition for the input or variable the active row represents
	- e.g. the active row estimates WEIGHT, which is a cost driver of the estimate
- $\bullet$ Documentation > RI\$K
	- Create or edit documentation on RI\$K parameters

### **Training Institute**<br> **EXPITEAL THINKING:** Documentation Menu

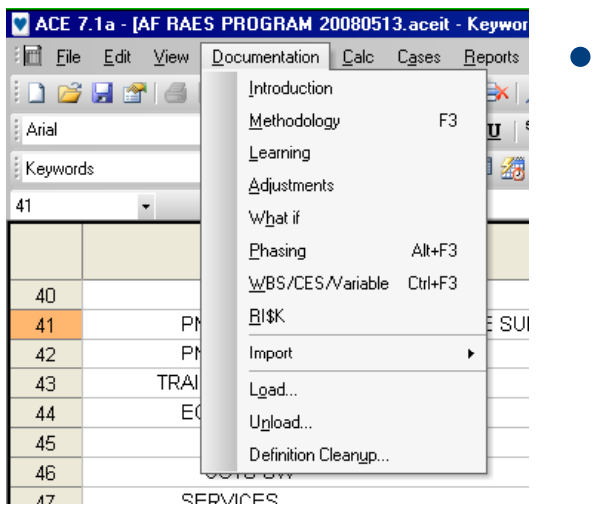

**IV** 

### Documentation > Load

- Opens Load Definition Dialog
- Allows you to load or import ACE definitions from a rich text format or Word file that was created by unloading the definitions

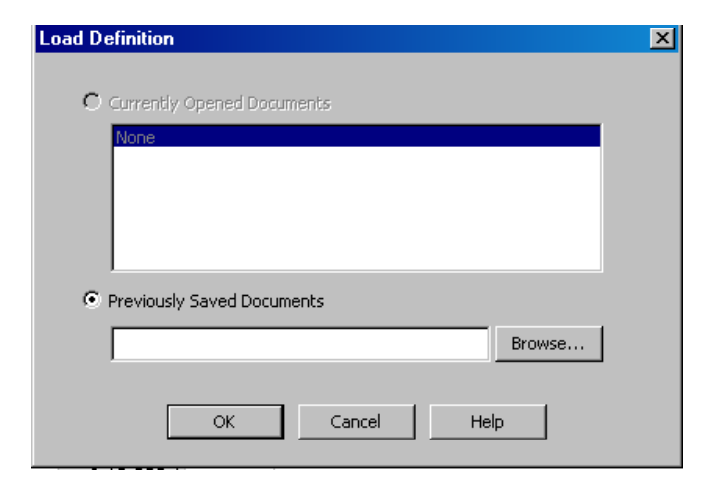

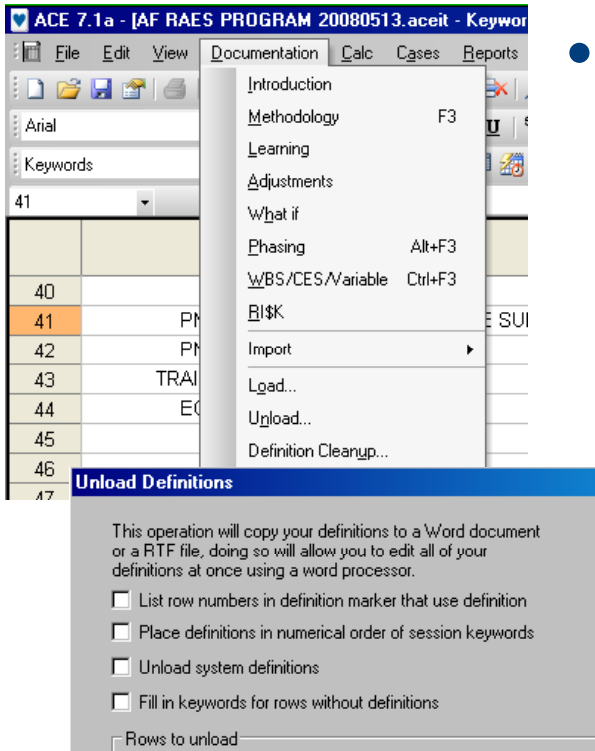

 $\vert x \vert$ 

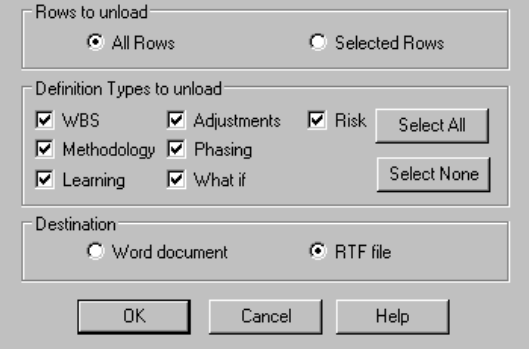

#### Documentation > Unload

- Opens Unload Definitions Dialog, which allows you to unload or export ACE definitions to a rich text format or Word Format
- Copies all definitions in session to a single file with a text string like <ACEIT-DEFINITION 3 on ROW 3> acting as separator between individual definitions
- When saved to computer, can be read and edited by most word processors
- Great way to edit all definition text at once
- Once edited, load these definitions back into ACE by clicking Documentation  $>$  Load

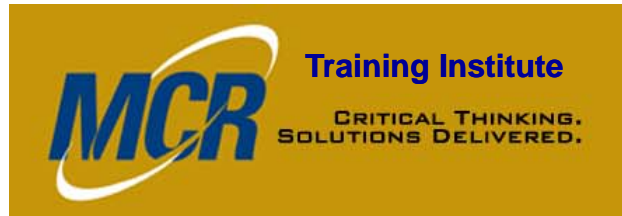

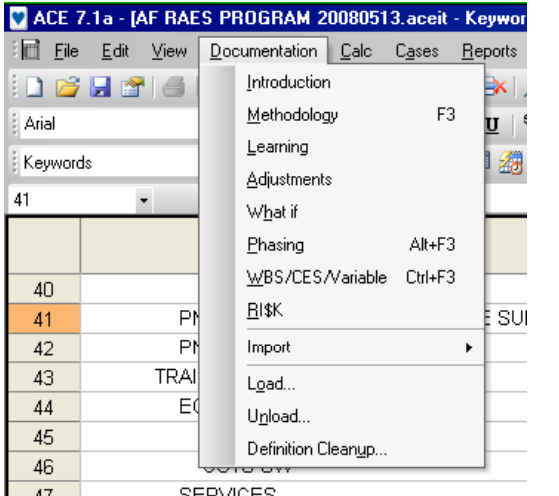

 $\bullet$ 

#### Documentation > Definition Cleanup

- Opens Definition Cleanup Dialog
- Allows you to delete any unused definitions

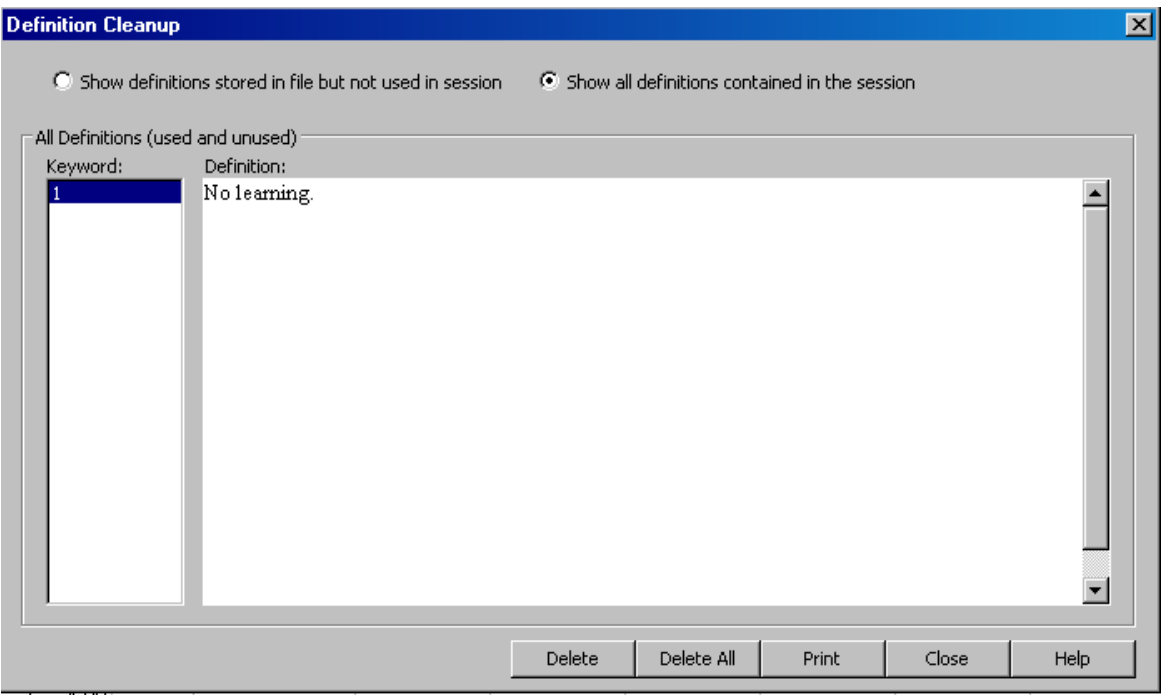

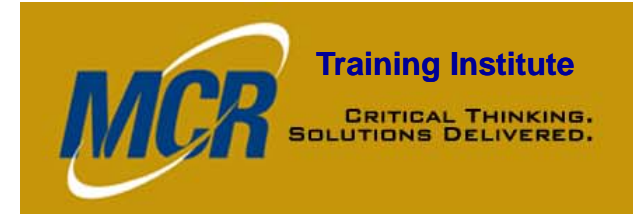

## **Training Institute**<br> **SOLUTIONS DELIVERED.**<br>
SOLUTIONS DELIVERED.

- Reports > Generate
- Report Type Narrative

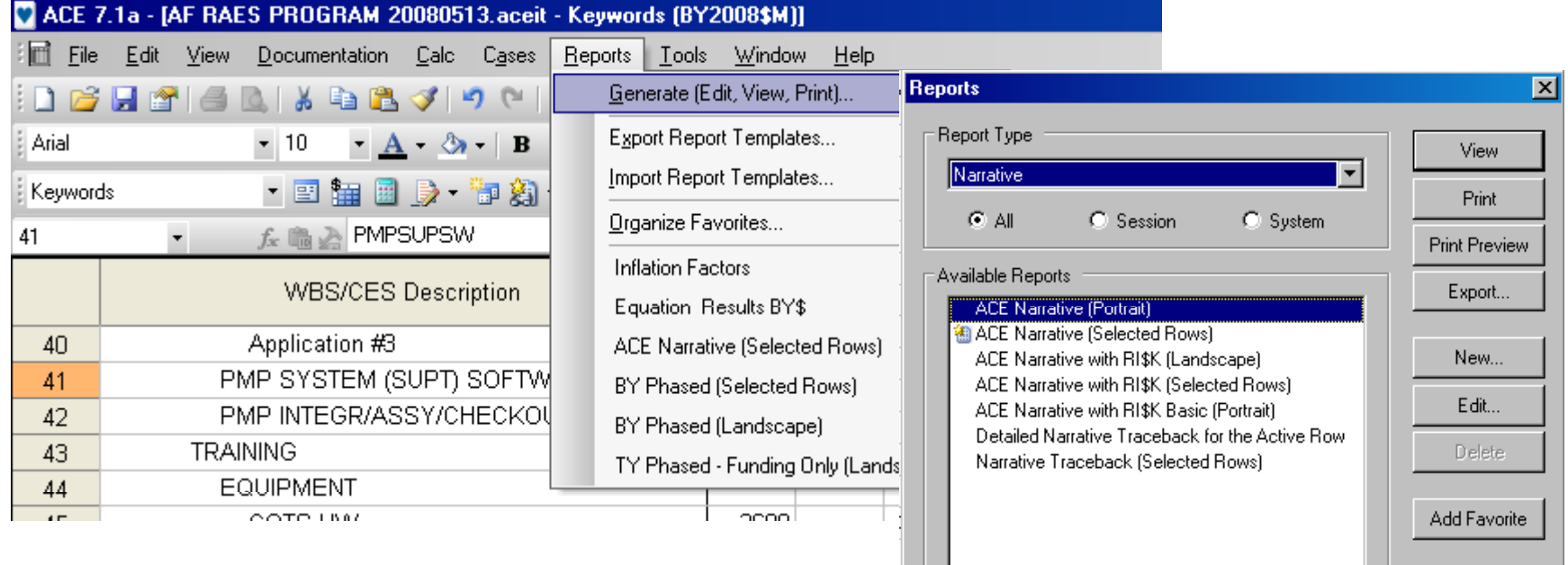

Notes Full Documentation (Portrait)

Help Close

Undo

Redo

 $\overline{\triangleq}$ 

 $\overline{\mathbf{v}}$ 

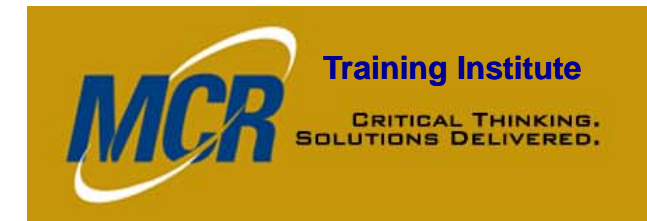

### **Training Institute**<br> **Narrative Report**

- Allows you to print, view, or export your narrative text on a line-by-line basis
- You can select an existing narrative report format to view, export, print, add a new format, modify an existing format, or delete an existing format
- •Copy text from the report using the Edit Copy command
- You cannot type into the viewer and change its contents or the ACE definition text
- To exit viewer: click on box in upper left corner of the viewer box, select close

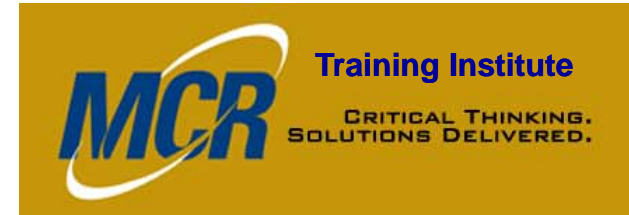

# **Training Institute**<br> **SOLUTIONS DELIVERED.**<br> **MICrosoft Word Editor**

- Use Word as your definition editor and to generate narrative reports
- Tools > User Options

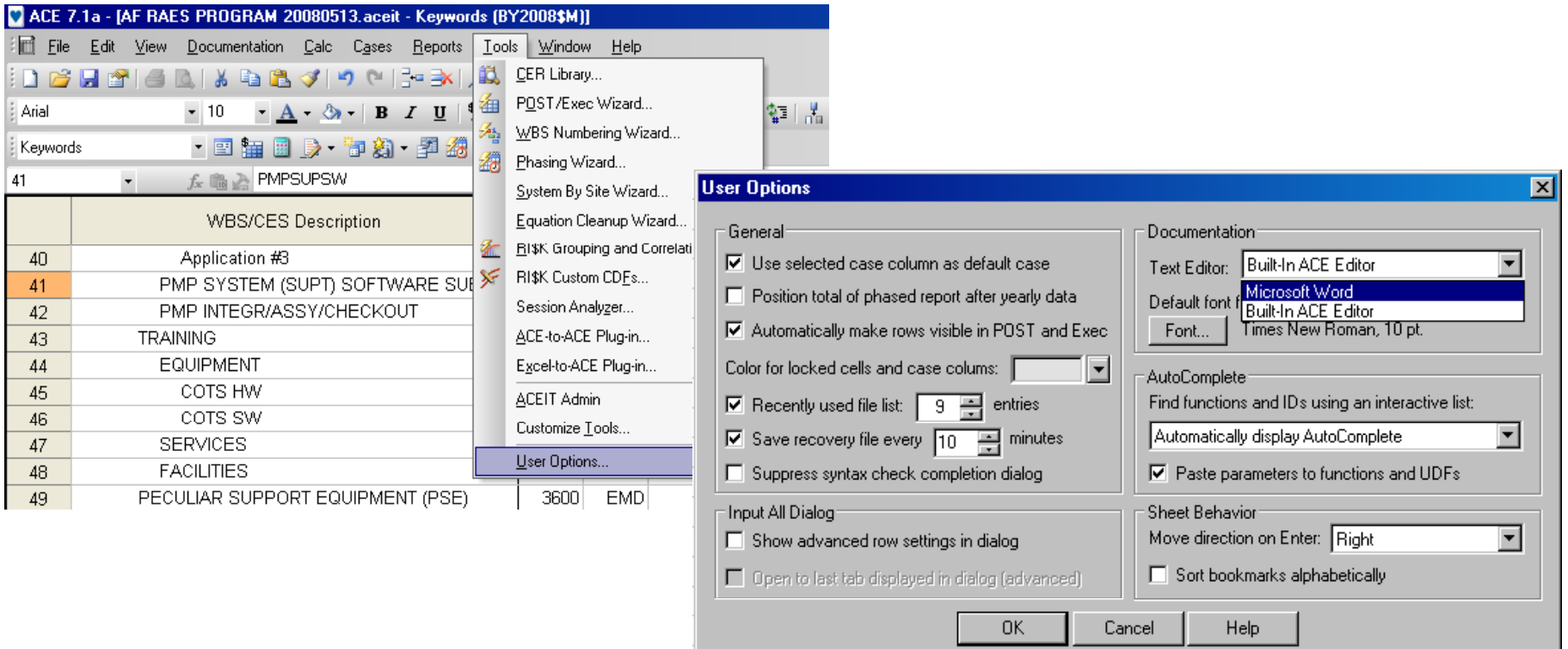

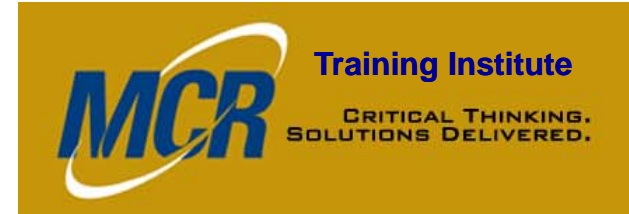

### **Training Institute**<br> **Microsoft Word Editor**

- $\bullet$  Greater flexibility and more options when editing definitions or reports
- How it works:
	- When you create a new definition or edit an existing one, ACE opens Word
	- Create or edit the definition
	- Format text as desired
	- Return to ACE and import the new definition
		- Documentation > Import

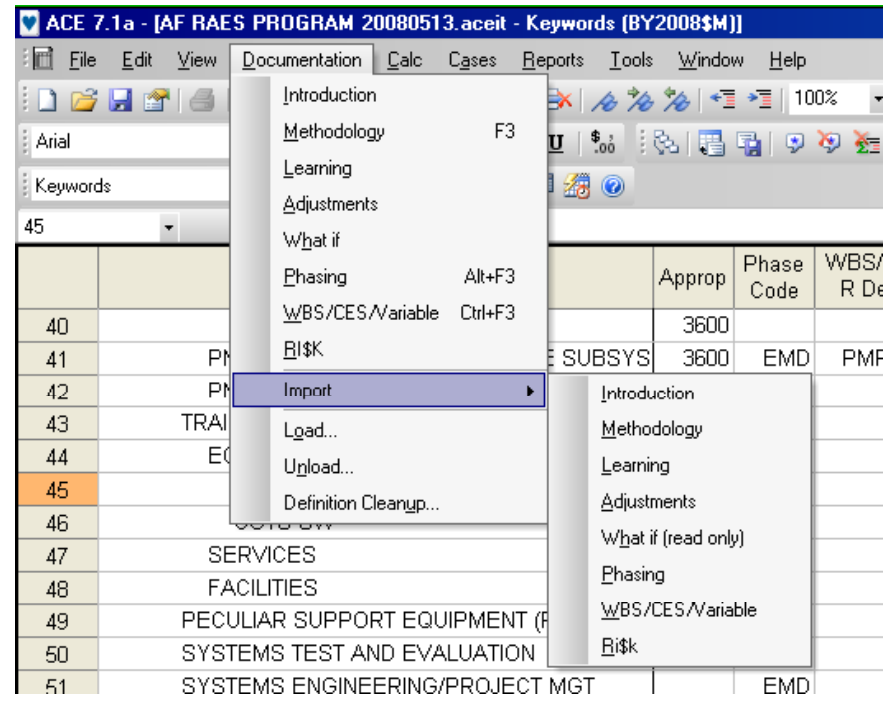

### **Training Institute** Export Reports to Word or Excel

1513.aceit - $C_4$ ses  $\overline{R}$ **19 P**  $\rightarrow$  - B 白油 COTS

cription

**D** SOFTW CHECKOL

- • Reports > Generate > Select desired report, click Export
- Specify a filename for the report
- All reports except narrative are TXT files; Narrative reports are RTF files
- TXT files can be imported into Excel and RTF files can beimported into Word

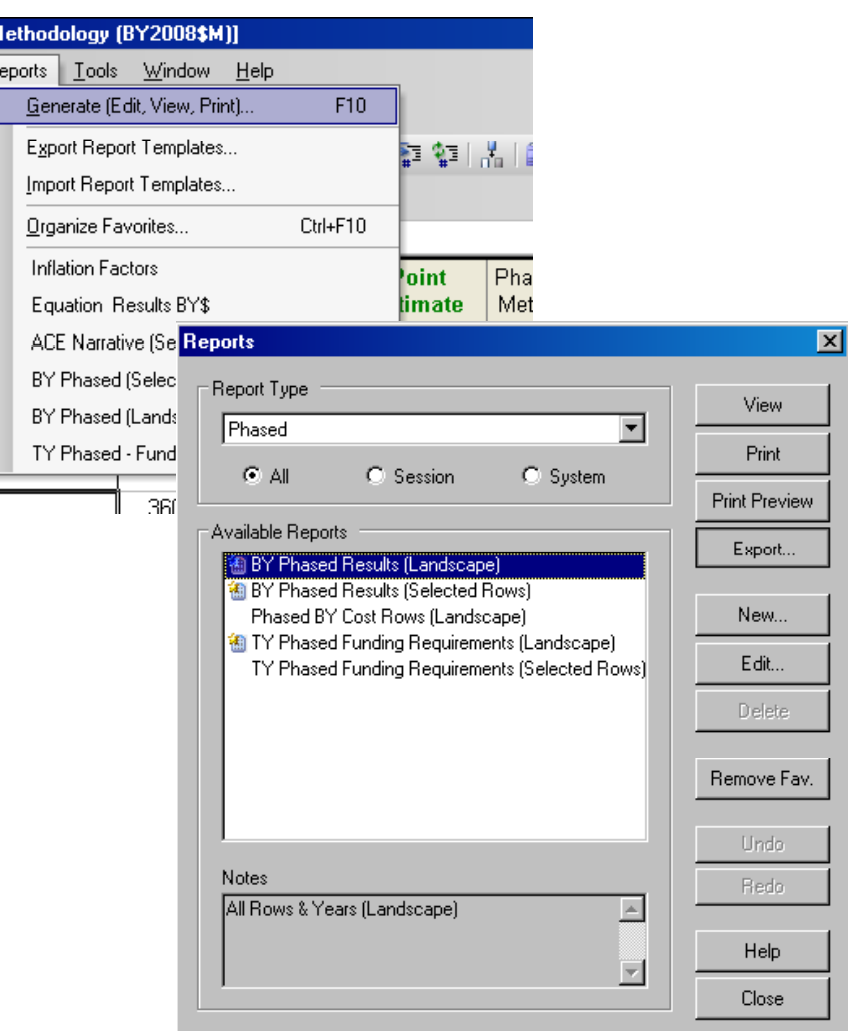

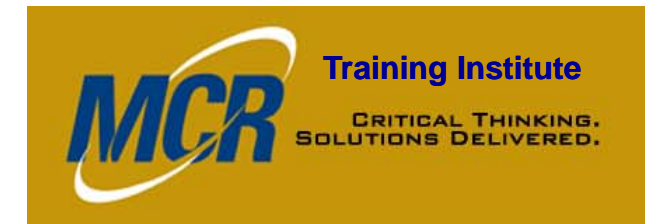

### **Training Institute**<br> **LESSONS LEARNED**

- Document all changes made from version to version of an estimate
- Find your preferred method of documentation and follow a format – be consistent
- Document AS YOU GO!!!

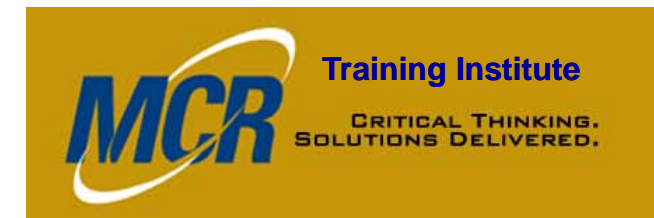

### Questions?

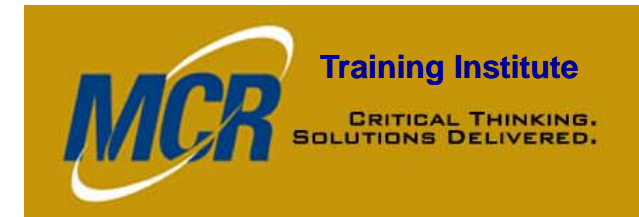

### **Training Institute**<br> **Sources & Contact Info**

- $\bullet$ ACE 7.1a Help Menu
- $\bullet$ ACEIT 7.0 User Guide
- $\bullet$  Presentation, "The Power of ACEIT Reporting," ACEIT Users' Conference, 24 January 2007
- $\bullet$ • www.ACEIT.com
- $\bullet$  Article, "Including Notes or Category columns in ACE Narrative Reports," www.ACEIT.com, article ID# 1247, 6 February 2008
- • Contact Info:
	- MTeicher@mcri.com *or* Melissa.Teicher.ctr@hanscom.af.mil
	- Office: (781) 377 377-1068